# An Konferenzen in **moodle** mit "BigBlueButton" teilnehmen

Mit dem Konferenztool "BigBlueButton" können wir aus unserem Moodle heraus Online-Konferenzen veranstalten, die sicher und datenschutzkonform sind.  $\odot$ 

Achtung: Unerlaubtes Mitschneiden/Abfotografieren/Weiterleiten von Konferenzinhalten ist strafbar!

Dazu benötigt jede\*r Teilnehmer\*in:

- ein Gerät (PC,Tablet,Smartphone)
- mit **Internetanschluss** (besser im **WLAN**, da große Datenmengen übertragen werden)
- und einem neuen **Browser** (am besten Google Chrome, Mozilla Firefox oder Safari von Apple).
- Wer seine Stimme übertragen möchte, braucht auch ein **Mikrofon** bzw. eine Webcam/Frontkamera fürs Gesicht

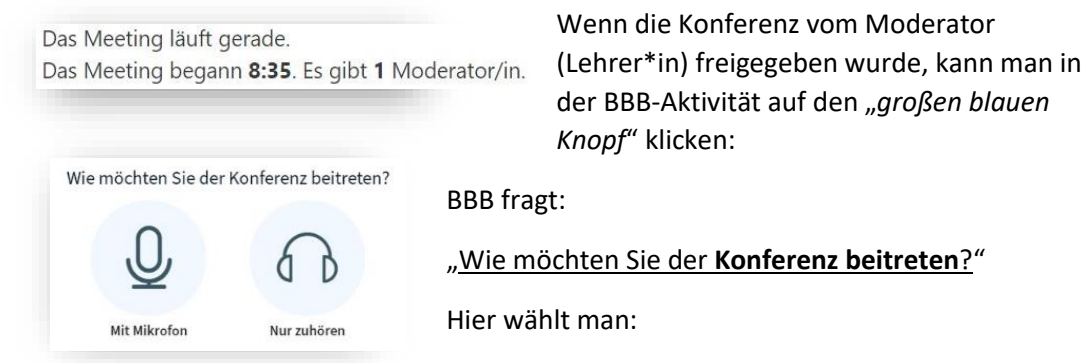

- "**nur zuhören**" (wenn man nichts sprechen will; tippen geht immer)
- oder "mit Mikrofon", das dann erst noch verbunden werden muss:
	- Wenn der Browser fragt, muss man den Zugriff aufs Mikro erst noch **erlauben**. (Eventuell muss man auch erst noch das richtige Mikro auswählen)
	- **Echotest**: BBB führt nun einen Test durch, bei dem man etwas ins Mikro sagen muss (was noch keiner hört). Wenn man sich als "Echo" hören kann, auf "Ja" klicken. Sonst "Nein": dann darf man die Einstellungen ändern (z.B. ein anderes Mikro wählen) und wiederholen.
	- Anschließend bitte gleich aufs blaue Mikro-Symbol (im BBB-Fenster: Mitte unten) klicken, um es zunächst **stumm** zu schalten:

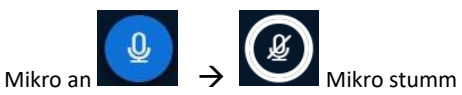

(Man kann sein Mikro hier später auch wieder einschalten, wenn man etwas sagen möchte. Auch der Moderator kann alle Mikros stumm schalten.)

• Wenn die Mikroübertragung nicht funktioniert: Steckverbindung prüfen? Erneut verbinden: Hörersymbol 2x klicken; das BBB-Browser-Tab schließen und im Moodlekurs wieder auf "teilnehmen". Im Browser die Mikro-Erlaubnis erneut vergeben.

Zur Not: Ganzen Browser schließen und alles wiederholen. Anderen Browser probieren. Lehrer\*in / Mitschüler\*in um Hilfe bitten.

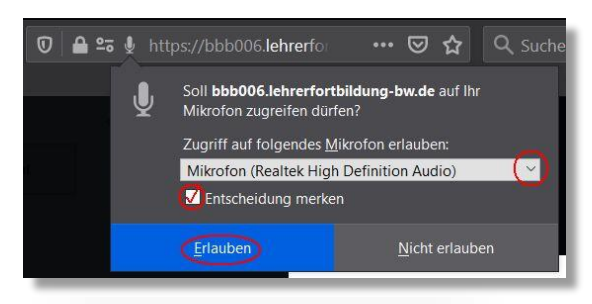

Dies ist ein persönlicher Echotest. Sprechen Sie ein paar Worte. Hören Sie

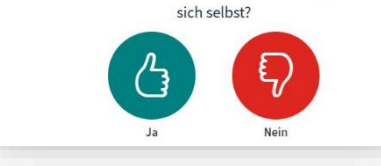

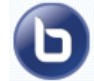

Teilnehmen

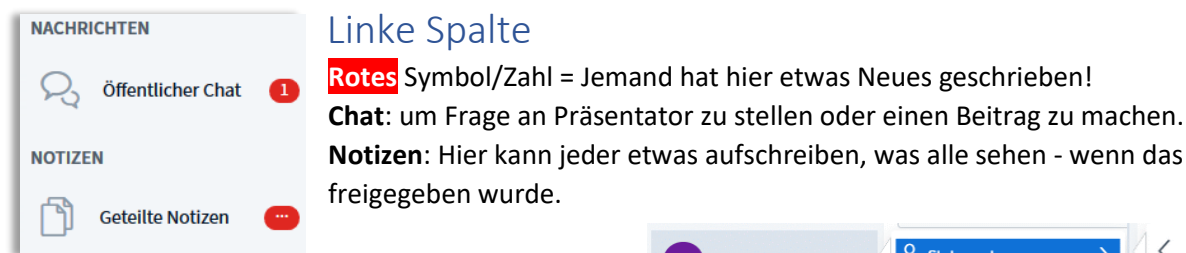

## Mein Status

Mit Klick auf meinen Namen kann ich einen "**Status**" setzen, der für alle sichtbar in meinem Kreis erscheint, z.B.:

- **Hand** heben = Ich melde mich, möchte etwas fragen/sagen!
- **Smileys**: So habe ich das Thema verstanden / nicht verstanden; meine Stimmung
- **Daumen**: Ich stimme zu / nicht zu
- Mit einem weiteren Klick darauf kann ich meinen "Status zurücksetzen" oder der Moderator löscht ihn für mich.

## Kamera/Webcam einschalten

Das sollte nur tun, wer vom Moderator dazu aufgefordert wird! Mehrere Webcams vervielfachen die Datenströme → führt zu Störung der Verbindung, Server-Überlastung und Abbruch der Konferenz!

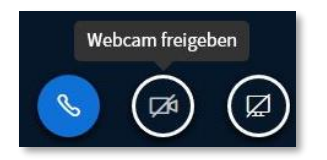

Wie zuvor beim Mikro beschrieben:

Wenn Browser fragt: Zugriff auf die (richtige) Kamera "erlauben"

T- Ester (Sie

**Q** Status setzen

 $Q$  Stummschaltung aufheben

 $\langle$ Zurück

 $\oslash$  Abwesend <sup>1</sup>Hand heben © Unentschlossen

© Verwirrt ⊙ Traurig  $\odot$  Glücklich **&** Applaus △ Daumen hoch Daumen runter

• "**Freigabe** starten"

### Ansichten verändern

Jeder kann sich seine Ansicht anpassen, etwa auf einem kleinem Handy-Bildschirm einzelne Bereiche (z.B. Chatspalte) ausblenden  $\rightarrow$  um andere (z.B. Präsentation) zu vergrößern.

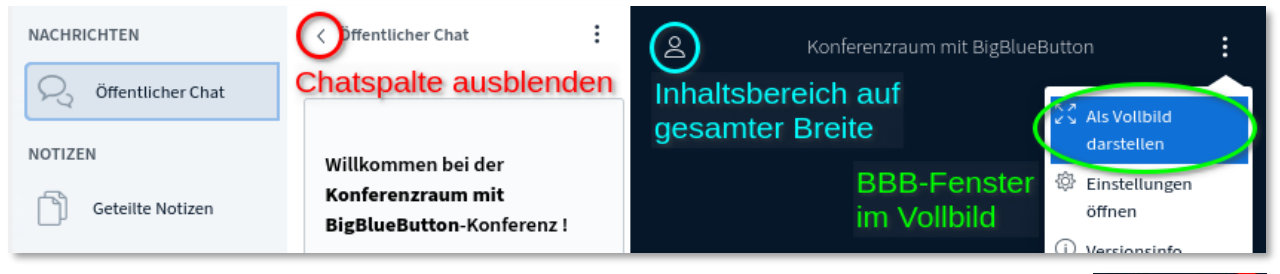

Wenn Präsentator seine Webcam als Dokumentenkamera nutzt: auf **Vollbild** schalten:

Vergrößerung / Wegklicken wieder rückgängig machen:

- Chatspalte wieder anzeigen  $\rightarrow$  auf "öffentlicher Chat" klicken;
- Teilnehmer einblenden → wieder auf die Person klicken
- Vollbild beenden → wieder über das 3-Punkte-Menü
- 

verborgene Präsentation:  $\overline{\phantom{m}}$   $\rightarrow$  mit Tafel-Icon unten rechts "wiederherstellen"

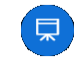

### Am Ende: Ausloggen

- Klick auf den blauen **Telefonhörer** beendet nur die Teilnahme an der Audiokonferenz: Man hört nichts mehr, ist aber noch "dabei", kann mitlesen und im Chat schreiben etc.
- Am Ende: oben rechts auf die 3 Punkte > "Ausloggen", um die Konferenz wirklich zu verlassen.

Andreas Weiß, 2020

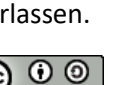